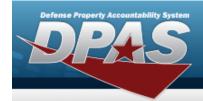

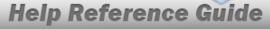

## **Force Command Management**

### **Overview**

The Force Systems Management module Force Command Management process provides the ability to view or update Force Command information.

Force Command is the second tier of the structure.

### **Navigation**

MASTER DATA MGMT > Force Command Management > Force Command Management page

### **Procedures**

#### **View a Force Command**

Selecting at any point of this procedure removes all revisions and closes the page.

Selecting retains the information and returns to the previous page. **Bold** numbered steps are required.

1. View the Force system in the Force Command grid.

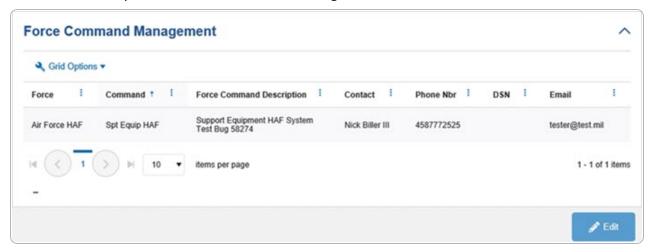

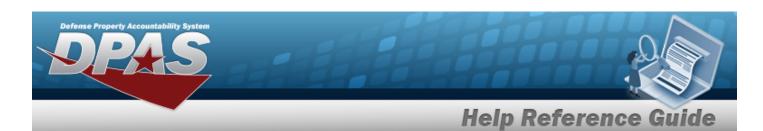

### **Update a Force Command**

- 1. Select the desired record.
- 2. Select . The **Update the Force Command System** page appears.

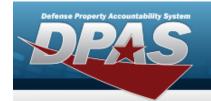

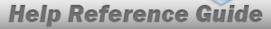

# **Update a Force Command System**

### **Navigation**

MASTER DATA MGMT > Force Command Management > Force Command Details page

#### **Procedures**

#### **Update a Force Command**

Selecting at any point of this procedure removes all revisions and closes the page. **Bold** numbered steps are required.

- 1. Select the desired entry. *The Force Command is highlighted.*
- 2. Select . The Force Command Details page displays.

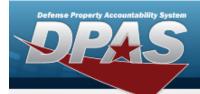

# **Help Reference Guide**

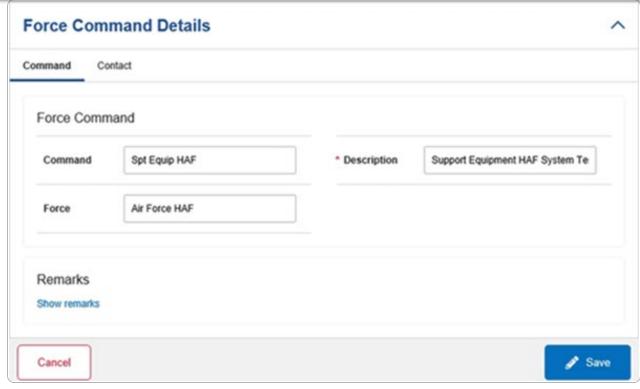

- **A.** Update the Description, entering the revised information in the field provided. *This is a 250 alphanumeric character field.*
- 3. Select the Contact Tab. The Force tab closes and the Contact tab opens.

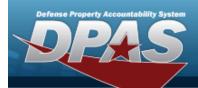

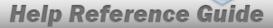

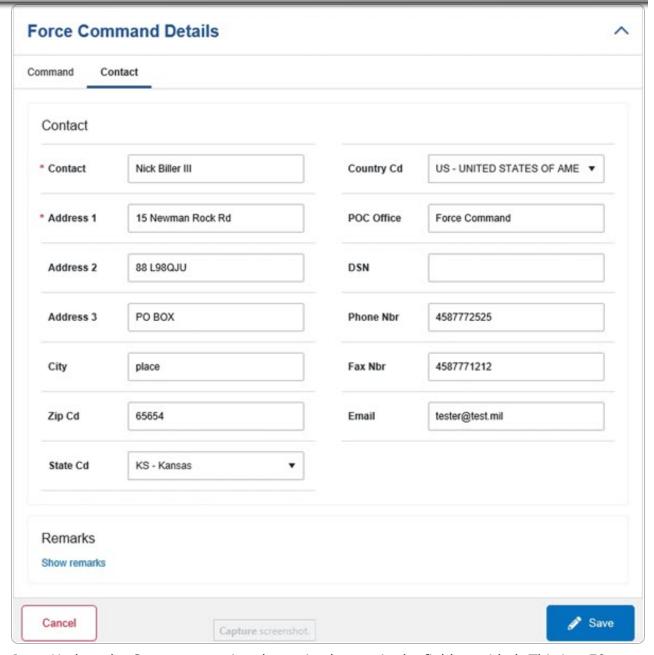

- **A.** Update the Contact, entering the revised name in the field provided. *This is a 50 alphanumeric character field.*
- **B.** Update the Address 1, entering the revised primary residence of the Contact in the field provided. *This is a 25 alphanumeric character field*.

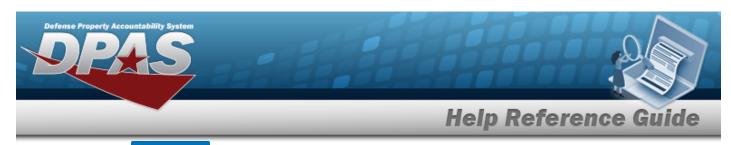

4. Select . The **Force Command Details** page closes, and the **Force Command Management** page displays the updated information.